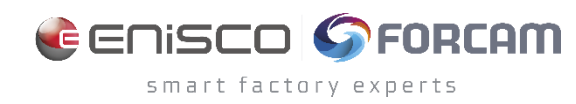

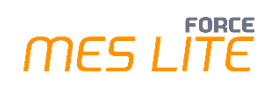

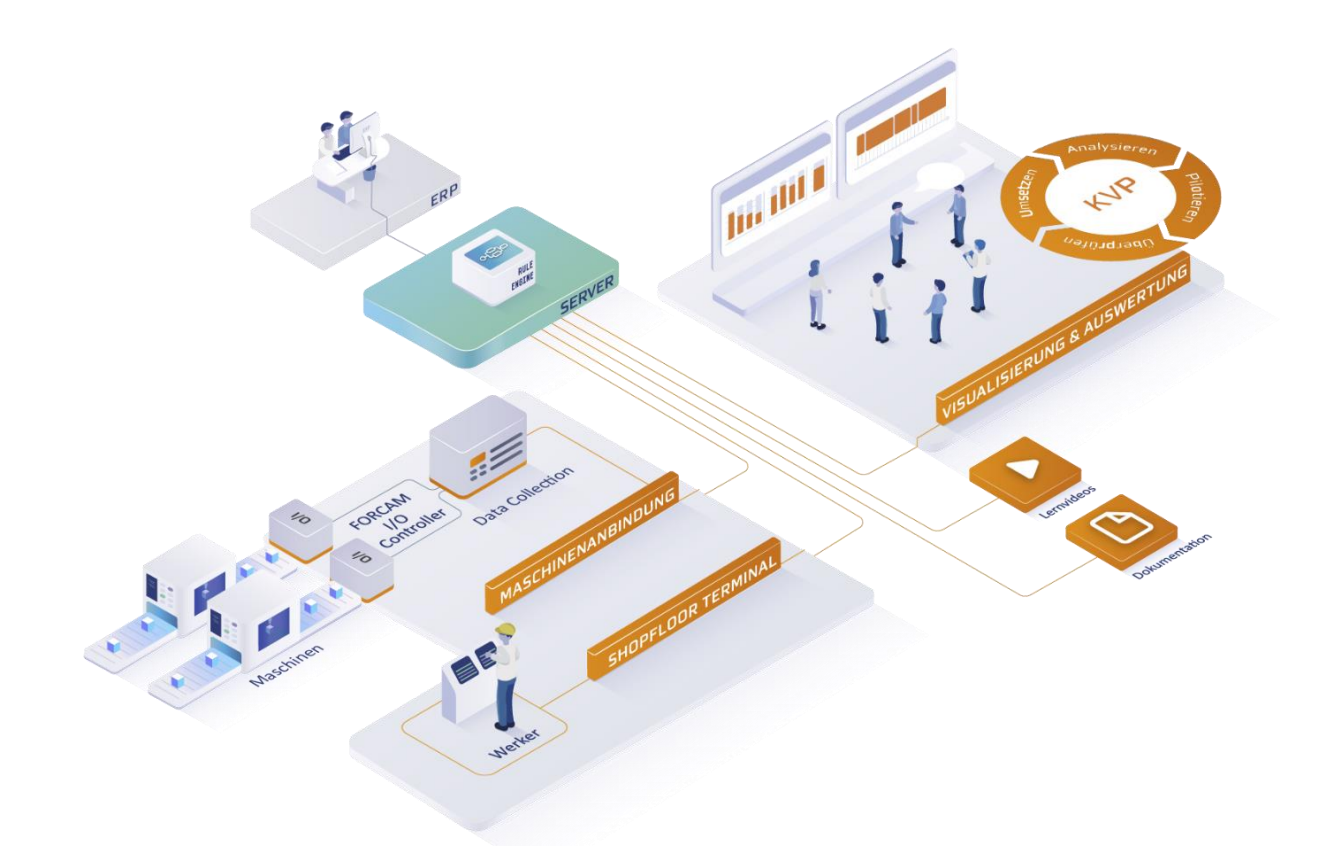

# **FORCE MES LITE Paket "OEE"**

Version 5.12

*Quick Start Guide*

Dokument: Quick Start Guide - FORCE MES LITE Paket "OEE"  $\overline{\mathbb{P}}$ Freigabedatum: 24.03.2023  $\overline{\mathcal{C}}$ Dokumentversion: 2 <u>පි</u> Autor: FORCAM GmbH

COPYRIGHT 2023 BY **FORCAM GMBH**, D-88214 Ravensburg ALLE RECHTE VORBEHALTEN. NACHDRUCK ODER ÜBERSETZUNG, AUCH AUSZUGSWEISE, NUR MIT SCHRIFTLICHER GENEHMIGUNG DER FORCAM GMBH FB\_8-41 ERSTELLT AM: 18.01.21 GEÄNDERT AM: 27.03.23 VERSION: V1 FREIGEGEBEN DURCH: HEAD OF TTE AUTOR: TECHNICAL WRITER VERTRAULICHKEITSSTUFE: ÖFFENTLICH

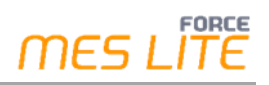

# Inhaltsverzeichnis

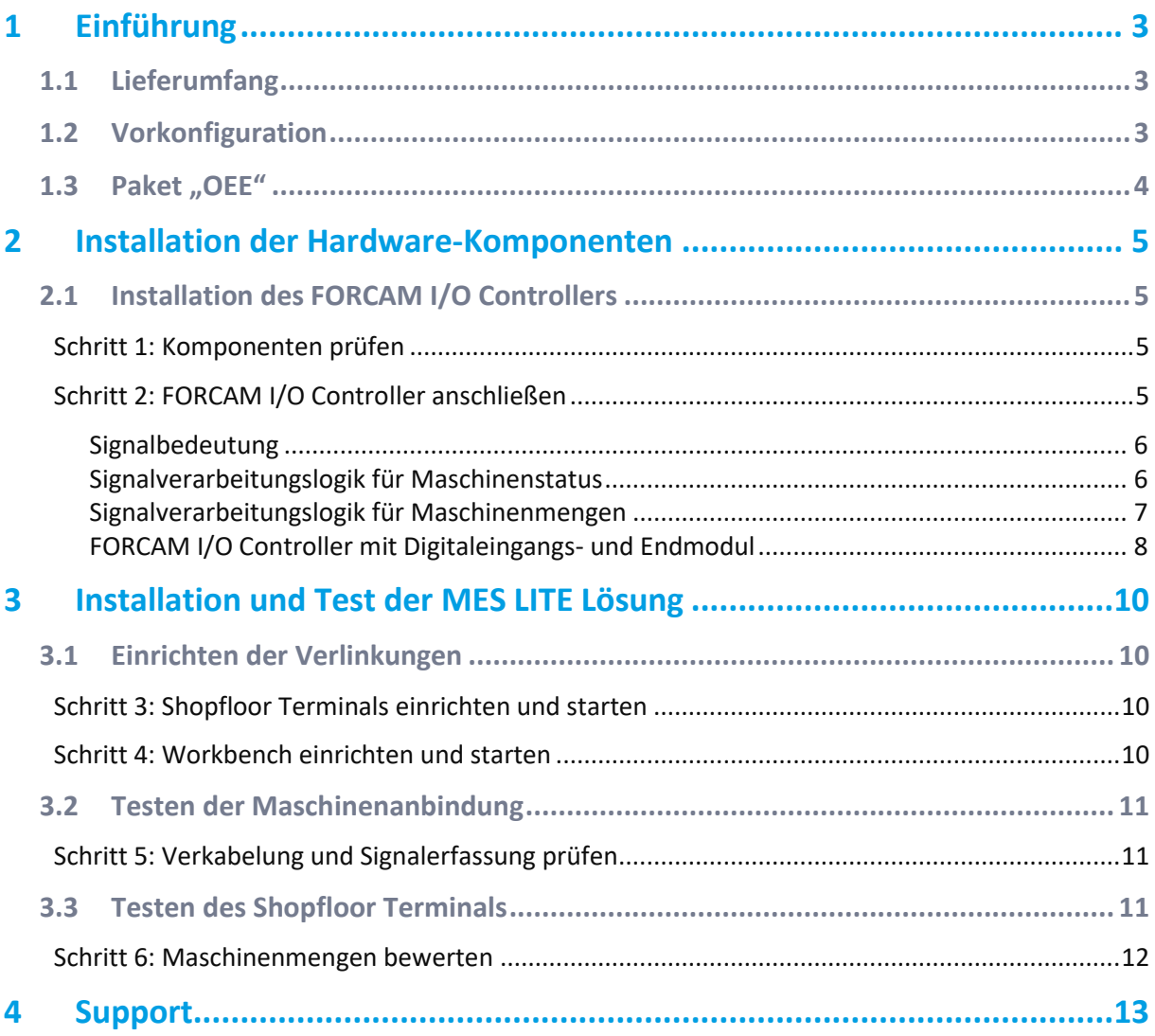

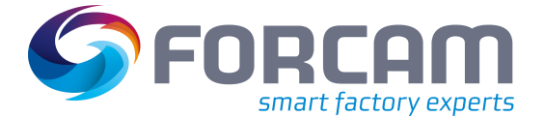

# <span id="page-2-0"></span>**1 Einführung**

Wir freuen uns, dass Sie FORCE MES LITE Paket OEE verwenden wollen. Dieses Dokument hilft Ihnen, die Hardware Ihrer neuen MES LITE Lösung zu installieren sowie die allgemeine Funktionsfähigkeit Ihres gestarteten MES LITE-Systems zu überprüfen.

Die Ziele dieses Dokuments sind:

- **‒** Ihnen nach der Software-Installation durch FORCAM eine Schritt-für-Schritt-Anleitung zu geben.
- **‒** Ihnen die Überprüfung der Datenanbindung zu ermöglichen
- **‒** Ihnen einen Überblick über die Anwendungssoftware zu geben

Ein weiterer Fokus dieser Anleitung liegt auf dem Bereich der Datenerfassung durch die angebundenen Maschinen und Daten-Qualifizierung durch den Werker im Shopfloor Terminal (SFT).

### <span id="page-2-1"></span>1.1 Lieferumfang

FORCE MES Lite Paket "OEE" wird mit folgenden Komponenten geliefert:

- Software Paket "OEE" lauffähig vorkonfiguriert.
- **‒** FORCAM I/O Controller-Set

Auf dem übermittelten Link per E-Mail finden Sie Ihre Zugangsdaten zur MES LITE-Umgebung wie weiterführende Dokumente und Lernvideos.

Außerdem finden Sie dort vorkonfigurierte Schnellstart-Links mit Zugangsdaten für die Shopfloor Terminals der Werker sowie für die Workbench. Diese können Sie wie in Kapite[l 3](#page-9-0) beschrieben auf Ihre Windows Desktops kopieren.

### <span id="page-2-2"></span>1.2 Vorkonfiguration

Folgende Konfigurationen wurden bereits auf Basis Ihrer Angaben im Kundendatenblatt "FORCE MES–LITE-OEE - Maschinenliste" vorgenommen:

- 1. Konfiguration der Arbeitsplatz-Hierarchien anhand des Workshops und des ausgefüllten Fragebogens.
- 2. Konfiguration der Arbeitsplätze bzw. Maschinen
	- a. Kürzel/Name und Bezeichnung/Beschreibung
	- b. Zuordnung zum richtigen Shopfloor Terminal
	- c. IP-Adressen zur Netzwerkeinstellung des gelieferten I/O-Controllers
	- d. Firmenlogo für MES LITE-Einstiegsmaske

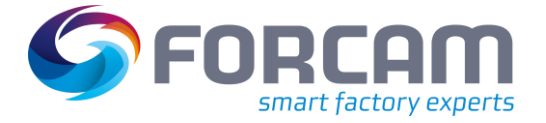

# <span id="page-3-0"></span>1.3 Paket "OEE"

Das Maschinendatenerfassung im Paket "OEE" liefert zusammen mit dem Werker die objektiven Ist-Werte, um eine aktuelle OEE (Overall Equipment Effectiveness) zu ermitteln.

Das folgende Bild beschreibt die im System errechneten Kennzahlen und wie daraus eine OEE ermittelt wird.

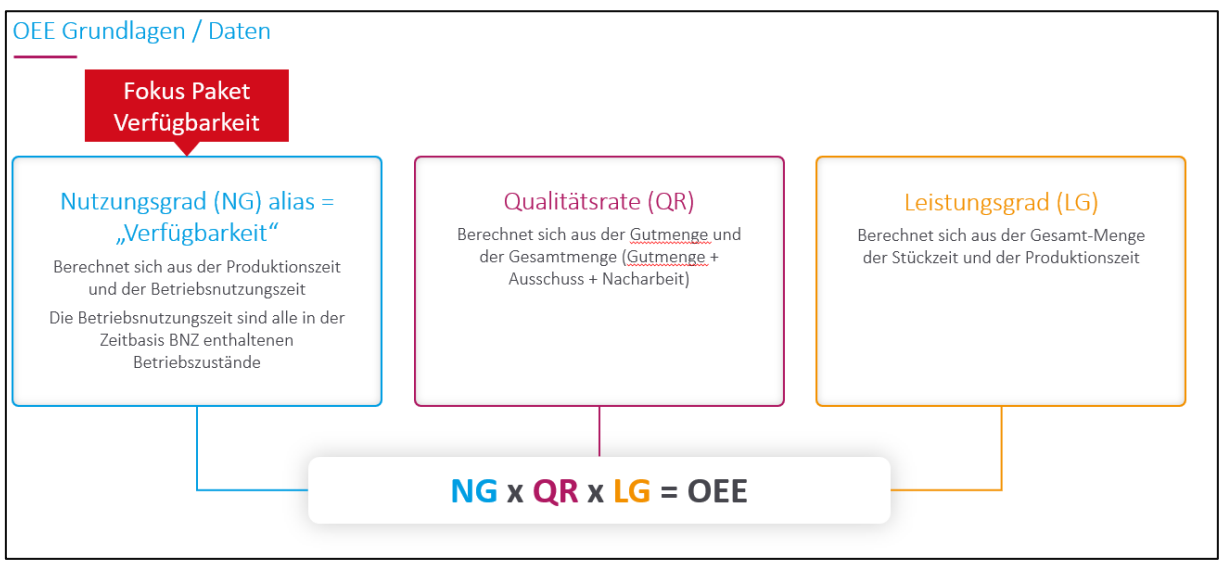

**Bild 1: Kennzahlenberechnung und OEE-Ermittlung**

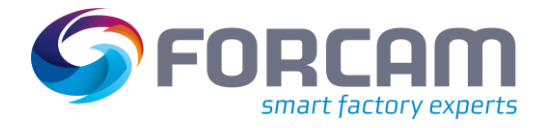

# <span id="page-4-0"></span>**2 Installation der Hardware-Komponenten**

# <span id="page-4-1"></span>2.1 Installation des FORCAM I/O Controllers

⚠ Die Installation des FORCAM I/O Controllers darf nur durch eine qualifizierte Elektrofachkraft durchgeführt werden.

#### <span id="page-4-2"></span>**Schritt 1: Komponenten prüfen**

Bitte vergewissern Sie sich, dass Sie alle Komponenten aus dem FORCAM I/O Controller-Set erhalten haben:

- **‒** SPS (750-891) mit einem 8-Kanal-Digital-Eingangsmodul (750-430)
- **‒** Endmodul (750-600)
- **‒** Netzteil (787-602)

Der FORCAM I/O Controller wird mit einem SPS-Programm von FORCAM ausgeliefert. Das SPS-Programm sammelt die Signalinformationen und sendet bei einer Signaländerung entsprechende Datenpakete an den Data Collection Server.

### <span id="page-4-3"></span>**Schritt 2: FORCAM I/O Controller anschließen**

Beachten Sie beim Anschluss des FORCAM I/O Controllers folgende Signalbelegung:

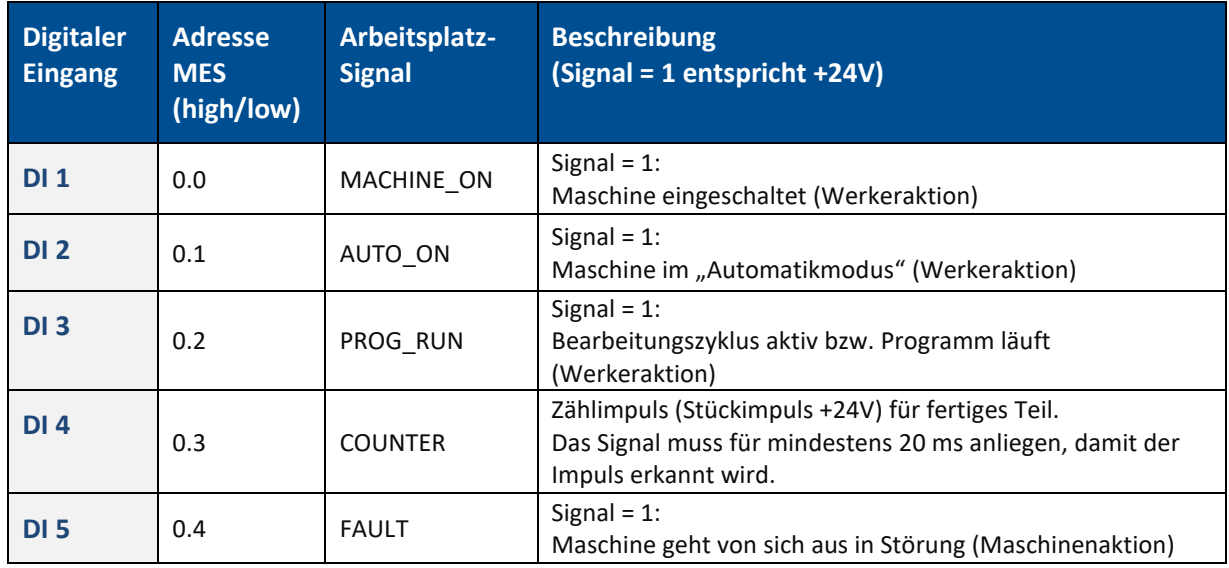

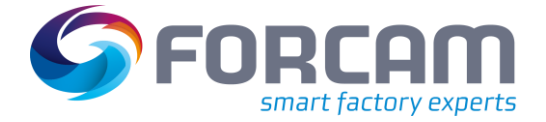

#### <span id="page-5-0"></span>**Signalbedeutung**

**MACHINE\_ON:** Durch das mitgelieferte Netzteil wird der FORCAM I/O Controller weiterhin mit Strom versorgt. Dadurch kann erkannt werden, wenn die Maschine komplett ausgeschaltet wurde.

**AUTO\_ON/PROG\_RUN:** In den meisten Fällen kann Produktion nicht zuverlässig über ein einziges Signal erkannt werden. Deshalb wird meistens eine Kombination aus mehreren Signalen benötigt, wie z.B. "Automatik an" und "Programm läuft". Ein bereits kombiniertes Produktionssignal der Maschine kann dadurch angeschlossen werden, wenn DI2 (AUTO\_ON) und DI3 (PROG\_RUN) über eine Drahtbrücke verbunden werden.

**COUNTER**: Über dieses Signal wird die Maschinenmenge hochgezählt. Es wird empfohlen, den entsprechenden Signalanschluss an der jeweiligen Maschine zu ermitteln und anzuschließen.

**FAULT**: Über dieses Signal kann erkannt werden, wenn an einer Maschine ein schwerer Fehler aufgetreten ist oder ob z.B. der Not-Aus gedrückt wurde (Produktion unterbrochen). Liefert die Maschine kein Fehlersignal, muss der Anschluss DI5 am I/O Controller nicht belegt werden.

#### <span id="page-5-1"></span>**Signalverarbeitungslogik für Maschinenstatus**

Die Signalverarbeitung erfolgt nach der folgenden Logik.

△ Diese Logik muss bei der Verkabelung berücksichtigt werden.

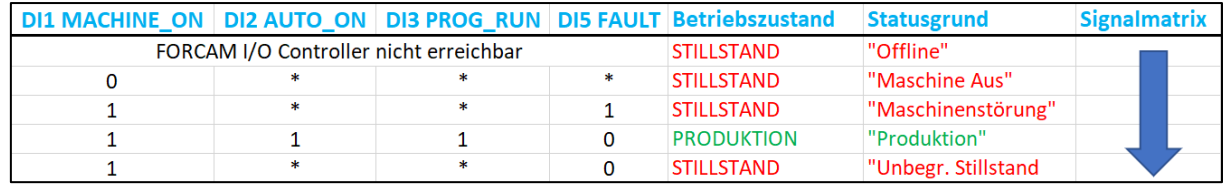

#### **Bild 2: Signalverarbeitungslogik für den Maschinenstatus**

Bei einem Signalwechsel wird die Matrix von oben nach unten durchlaufen. Bei einem Treffer wird der Betriebszustand mit Statusgrund entsprechend der Matrix aktualisiert. Danach wird der Durchlauf angehalten und keine weitere Kombinatorik ausgewertet.

Ein Treffer bezieht sich auf die passenden Signalwerte "0" bzw. "1" in der Matrix. Bei Nichterreichbarkeit des FORCAM I/O Controllers wird in den Betriebszustand "STILLSTAND" mit Statusgrund "Offline" gewechselt.

Ein \* bedeutet, dass dieses Signal in dieser Kombinatorik ignoriert wird.

 Sollten nicht alle Signale vorhanden sein, empfehlen wir, diese auf einen festen Pegel zu verdrahten oder die gewünschte Signallogik durch Brücken abzubilden.

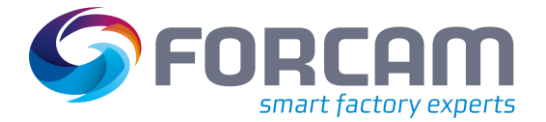

#### <span id="page-6-0"></span>**Signalverarbeitungslogik für Maschinenmengen**

Der FORCAM I/O Controller zählt kontinuierlich Mengen, die als temporäre Mengen erfasst werden. Diese Mengen können anschließend vom Werker am Shopfloor Terminal nachträglich qualifiziert werden, indem er sie z.B. zur Gut-, Ausschuss- oder Nacharbeitsmenge bestimmt.

Zusätzlich können Betriebszustände wie unbegründete Stillstände durch den tatsächlichen Grund präzisiert werden, um die realen Produktionsszenarien festzuhalten. Der Betriebszustand "Rüsten" nimmt eine Sonderstellung ein: Rüsten wird über das Shopfloor Terminal aktiviert und liegt an, bis dieser am Terminal wieder deaktiviert wird. Während des Rüstens werden die erfassten Maschinenmengen systemseitig vollständig unterdrückt.

Die vom Werker qualifizierten Mengenrückmeldungen können nachkorrigiert werden, um einen Fehler bei der Erfassung zu beseitigen oder auf besondere Bedürfnisse Rücksicht nehmen zu können.

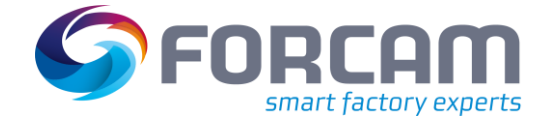

### <span id="page-7-0"></span>**FORCAM I/O Controller mit Digitaleingangs- und Endmodul**

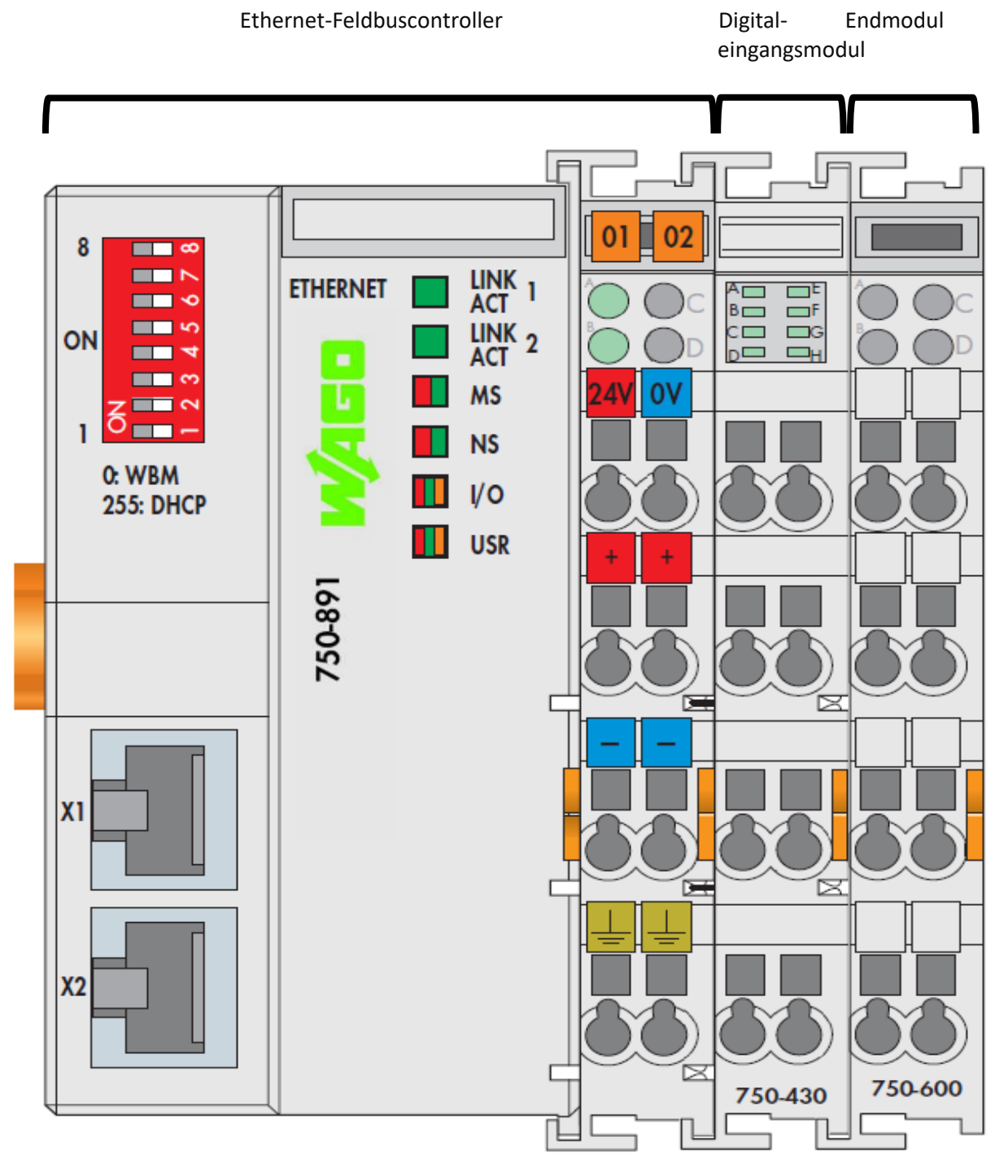

**Bild 3: FORCAM I/O Controller mit angeschlossenem Digitaleingangs- und Endmodul (alle Rechte bei WAGO)**

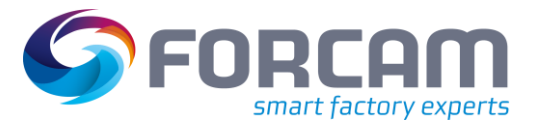

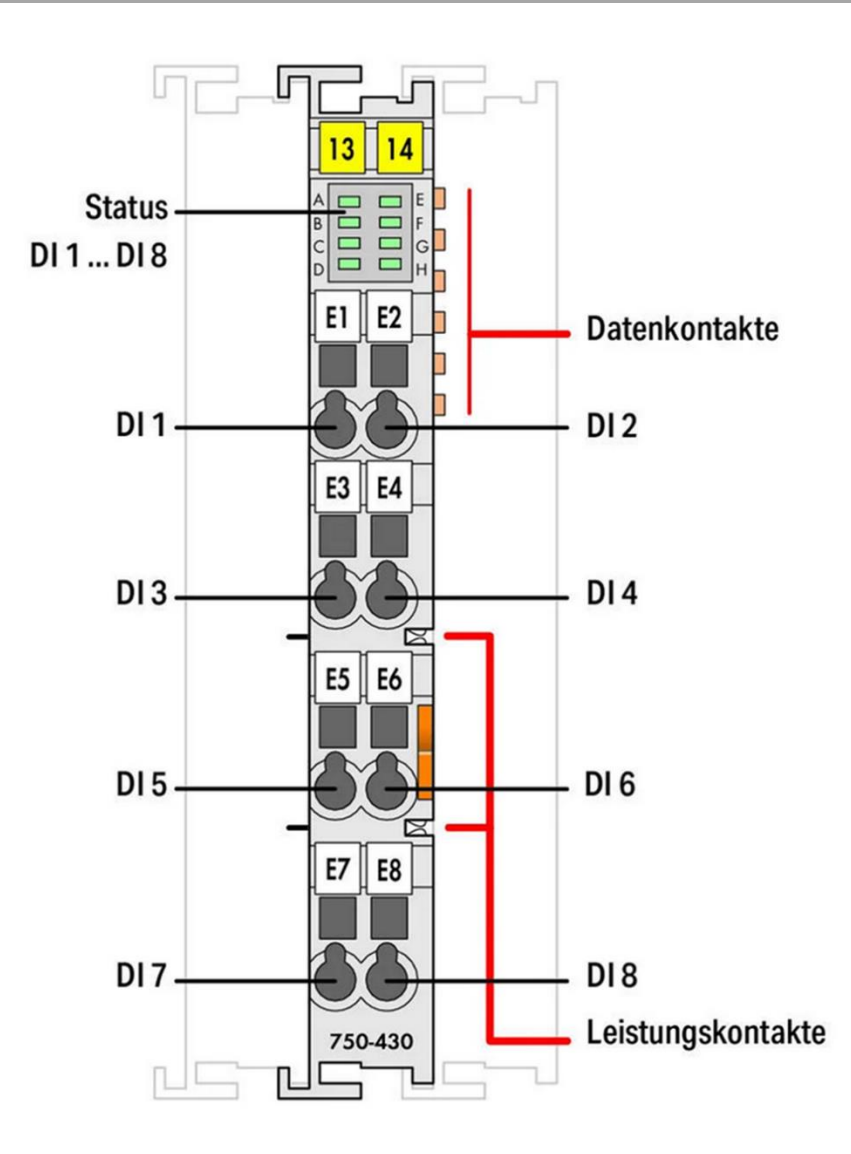

#### **Bild 4: Digitale Eingänge des Eingangsmoduls 750-430 (alle Rechte bei WAGO)**

Schließen Sie die Maschinensignale (+15…30 V DC) an das 8-kanalige digitale Eingangsmodul an.

⚠ Verwenden Sie nicht die Nummern, die auf dem Eingangsmodul aufgedruckt sind. Diese entsprechen nicht den Bitadressen der Eingangssignale.

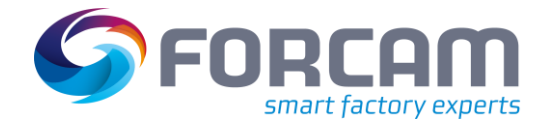

# <span id="page-9-0"></span>**3 Installation und Test der MES LITE Lösung**

### <span id="page-9-1"></span>3.1 Einrichten der Verlinkungen

✓ Annahme: Das System ist durch FORCAM komplett installiert und vorkonfiguriert.

### <span id="page-9-2"></span>**Schritt 3: Shopfloor Terminals einrichten und starten**

Führen Sie folgende Schritte an jedem Werker-Arbeitsplatz aus:

- 1. Melden Sie sich als passender Windows-Benutzer am Terminal des Werkers an.
- 2. Auf dem übermittelten Link per E-Mail finden Sie Ihre Zugangsdaten in folgendem Verzeichnis:

Systemzugaenge > WerkerTerminals

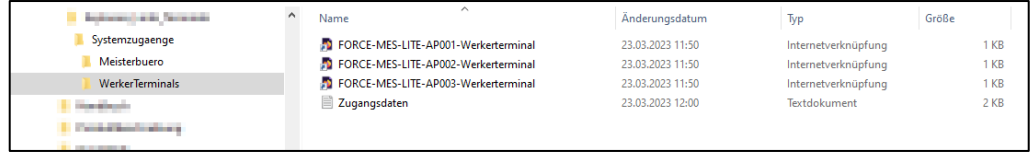

#### **Bild 5: Beispielverzeichnis für die Systemzugänge**

- 3. Sichern Sie sich die Zugangsdaten (Datei "Zugangsdaten.txt") an einem sicheren Ort.
- 4. Kopieren Sie den zum Werker-Terminal bzw. Arbeitsplatz passenden Link auf den Windows Desktop bzw. in das Verzeichnis "Desktop" Ihres Windows-Systems.
- ➔ Im Anschluss kann das Shopfloor Terminal des Werkers durch Doppelklick des entsprechenden Icons auf dem Windows Desktop gestartet werden. Benutzername und Passwort verwenden Sie laut Zugangsdaten.

### <span id="page-9-3"></span>**Schritt 4: Workbench einrichten und starten**

Führen Sie folgende Schritte zum Starten der Workbench für jeden Anwender aus:

- 1. Melden Sie sich als passender Windows-Benutzer am Endgerät an.
- 2. Auf dem übermittelten Link per E-Mail finden Sie Ihre Zugangsdaten in folgendem Verzeichnis:

Systemzugaenge > Meisterbuero

- 3. Sichern Sie sich die Zugangsdaten (Datei "Zugangsdaten.txt") an einem sicheren Ort.
- 4. Kopieren Sie den passenden Workbench-Link auf den Windows Desktop bzw. in das Verzeichnis "Desktop" Ihres Windows-Systems.
- ➔ Im Anschluss kann die Workbench durch Doppelklick des entsprechenden Icons auf dem Windows Desktop gestartet werden. Benutzername und Passwort verwenden Sie laut Zugangsdaten.

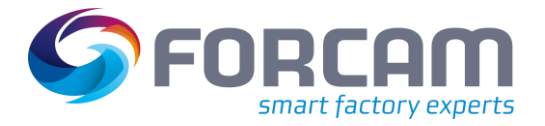

# <span id="page-10-0"></span>3.2 Testen der Maschinenanbindung

### <span id="page-10-1"></span>**Schritt 5: Verkabelung und Signalerfassung prüfen**

#### **Sie können die Signalerfassung über das Shopfloor Terminal prüfen:**

- 1. Starten Sie das Shopfloor Terminal und wählen Sie den zu prüfenden Arbeitsplatz aus.
- 2. Verändern Sie den Betriebszustand des Arbeitsplatzes an der Maschine (z.B. Störung).
	- → Auf der Einstiegsmaske des Shopfloor Terminals sollte ein neuer Eintrag für den Betriebszustand (Standard = "Unbegründeter Stillstand") anzeigt werden.
- 3. Erzeugen sie ein Teil bzw. lösen Sie den Mengenimpuls am FORCAM I/O Controller manuell aus.
	- → Auf der Einstiegsmaske des Shopfloor Terminals sollte sich die "Istmenge" erhöhen.

### <span id="page-10-2"></span>3.3 Testen des Shopfloor Terminals

Die Einstiegsmaske des Shopfloor Terminals ist in folgende Bereiche unterteilt:

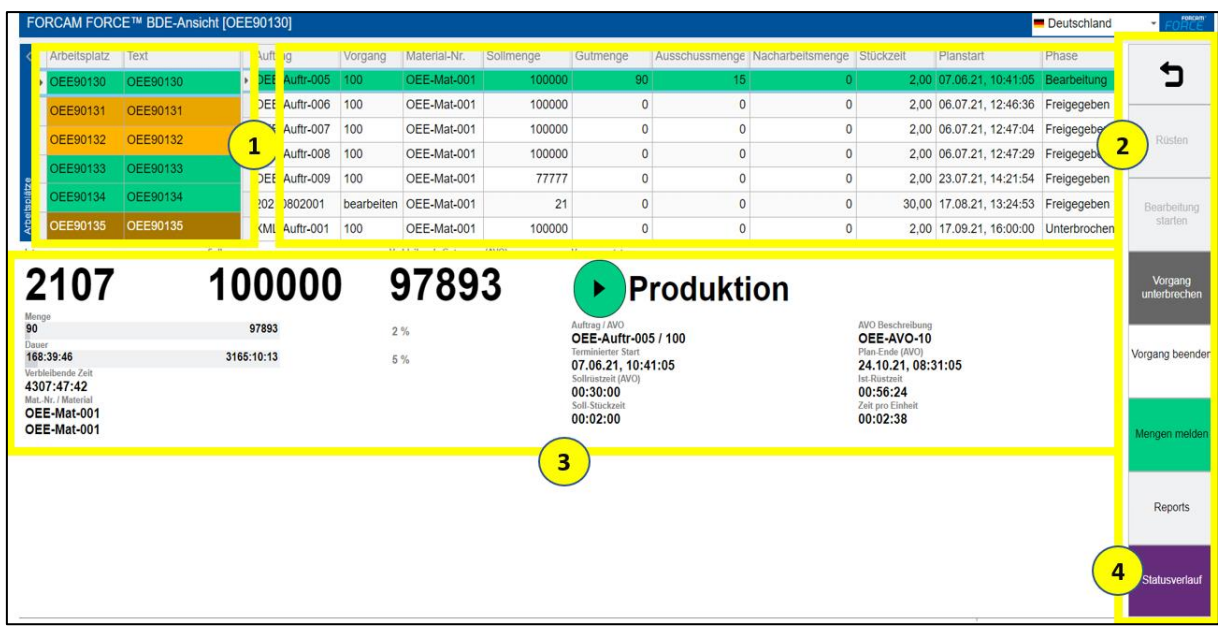

#### **Bild 6: Einstiegsmaske des Shopfloor Terminals der MES LITE (Paket "OEE")**

- (1) Dem Terminal zugeordnete Arbeitsplätze (Maschinen)
- (2) AVO-Vorratsliste zum angewählten Arbeitsplatz
- (3) Details zum angewählten AVO
- (4) Buttons (Schaltflächen) für Aktionen, Freischaltung dynamisch je nach Auswahl/Zustände

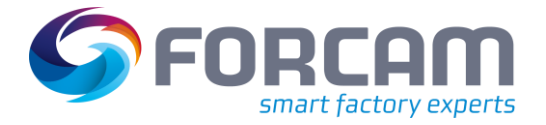

### <span id="page-11-0"></span>**Schritt 6: Maschinenmengen bewerten**

Im Shopfloor können Sie Mengen für gestartete AVOs bewerten. Dabei bestimmen Sie, ob die gebuchte Menge Gut-, Ausschuss-, oder eine Nacharbeitsmenge ist.

- 1. Loggen Sie sich im gewünschten Terminal ein.
- 2. Wählen Sie in der oberen Auftragstabelle einen AVO aus.
- 3. Klicken Sie in der rechten Leiste auf den Button **Mengen melden**.
- ➔ Im Folgedialog sehen Sie im oberen Bereich den ausgewählten AVO. Im unteren Bereich sind die vom ERP-System vorgegebene Sollmenge und die aktuell gebuchten Mengen zu sehen.
- 4. Tragen Sie unter **Gesamtmenge** die Menge ein, die tatsächlich gebucht werden soll.
- 5. Klicken Sie in das Eingabefeld neben **Ausschussmenge**, wenn Sie einen Teil der Menge als Ausschuss deklarieren wollen.
	- Im Folgedialog können Sie den genauen Grund für den Ausschuss angeben.
- 6. Klicken Sie in das Eingabefeld neben **Nacharbeitsmenge**, wenn Sie einen Teil der Menge als Nacharbeit deklarieren wollen.
- Im Folgedialog können Sie den genauen Grund für die Nacharbeit angeben.
- 7. Klicken Sie auf **OK**.
- ➔ Die Mengen werden entsprechend Ihrer Angaben für den AVO gebucht.

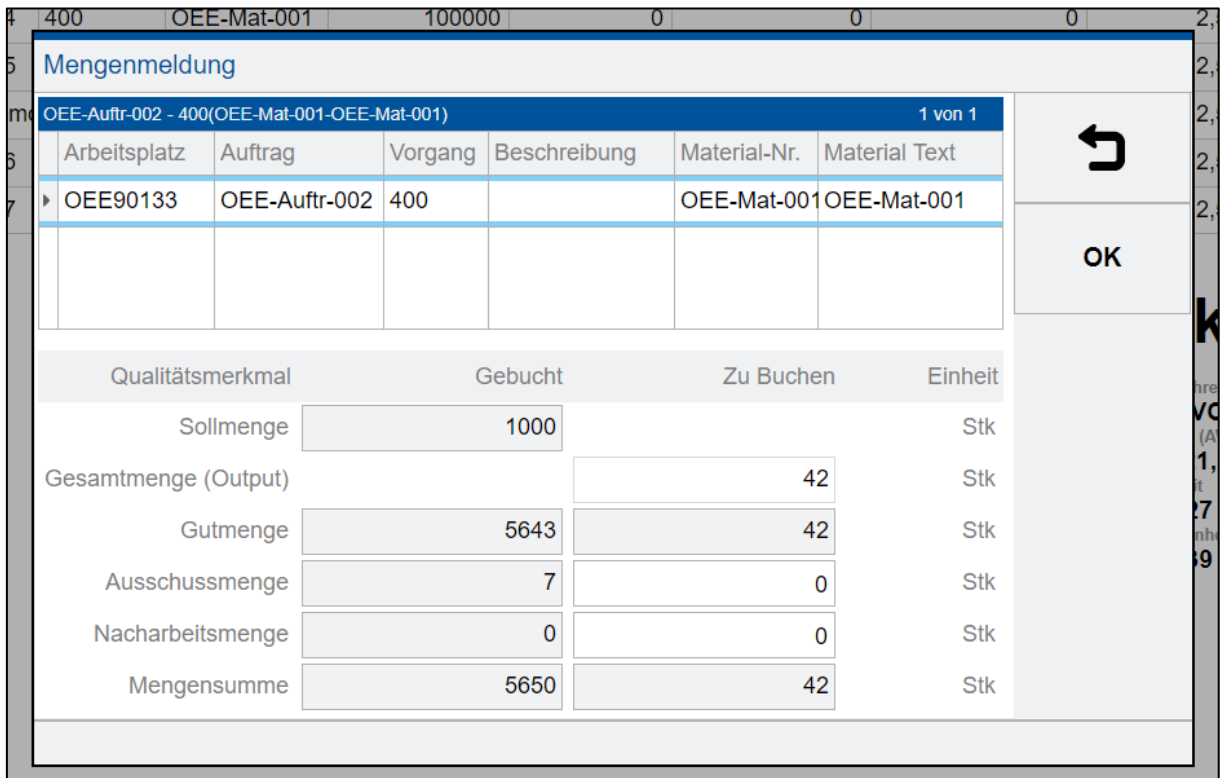

#### **Bild 7: Mengenmeldedialog**

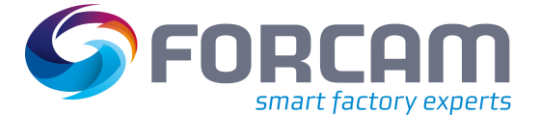

# <span id="page-12-0"></span>**4 Support**

**Für weitere Fragen und Unterstützung wenden Sie sich bitte an unseren Service Desk:**

**<https://servicedesk.forcam.com/>**

Die Zugangsdaten für den Service Desk haben Sie bereits per E-Mail erhalten.